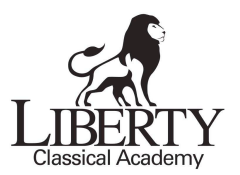

## **ParentsWeb Instructions**

RenWeb School Management - ParentsWeb is a private and secure website that has been set up for our school to allow you to see complete Liberty Classical information specific to your child. You can view your child's grades, attendance, and Liberty Classical family contact information, as well as other useful school information. You can also communicate with teachers online whenever necessary. All you need is an Internet-capable computer.

Once logged on to ParentWeb (Directions for logging on are below), click on the "**Directory**" tab for a list of all the student names, parent names, addresses and home phone numbers. In order to access cell phone numbers and email addresses you will need to click on the "**Resource Documents**" tab to view the excel spreadsheet which has all the additional contact information we have gathered. The "**Resource Documents**" tab also holds an electronic version of the student handbook for easy reference.

## **Logging in to Renweb School Management – Parentsweb**

- 1. Open your internet browser (**Firefox**, Safari etc- Firefox often works the best) and type in the address www.renweb.com. Do not use Chrome.
- 2. Go to "Logins" on the far right of the screen and click "ParentsWeb Login"
- 3. Log in as follows:
	- a. Type in "LCA-MN" for you School ID. (Use all capitals)
	- b. Type in your email address that you provided to the school.
		- i. Click "First-time Users" if you have not logged into ParentsWeb before.
		- ii. You will be emailed a new password within 3 minutes (to the email address you typed in, which must be the same email address that you provided to the school).
	- c. Type in the password assigned.
	- d. If you have signed onto ParentsWeb before, click the "Parents" tab to type in your email and password when prompted. IF you have forgotten your password, click on that prompt and it will be emailed to you within 3 minutes.
- 4. To access grades, click "Classes" to the left. This will bring up all classes in which your child is enrolled at the school.
- 5. Click on the name of the class you want details for, then "Grade Book Report" at the top of the column. You will be able to see the progress report.
- 6. You can access other school information regarding your child on this site, as well as email the teachers directly.

Please call us if you have any problems or questions.